# **Quick Setup Guide SB168-ES og LS9 HE Dansk version**

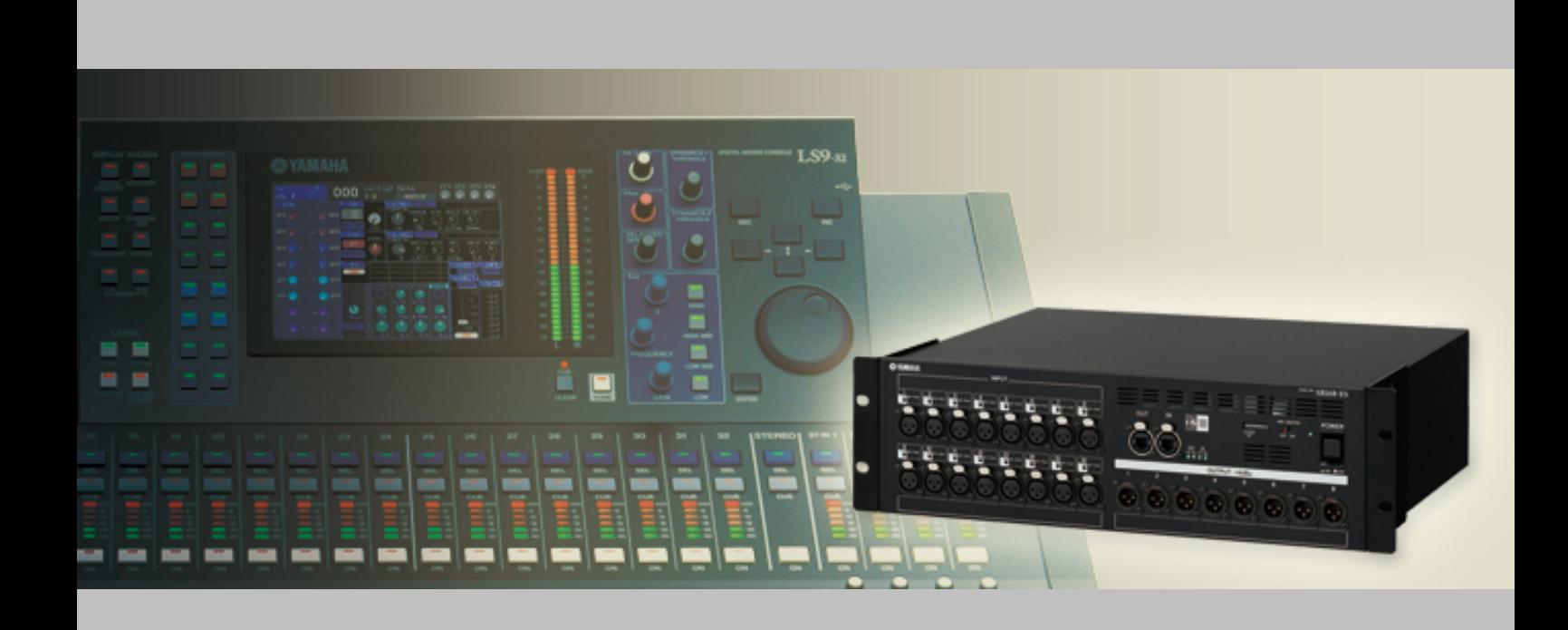

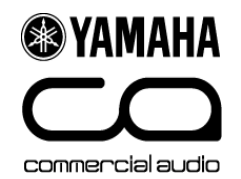

### Beskrivelse af denne guide.

Denne guide indeholder en hurtig og enkelt opsætning af LS932 med SB168ES digital stageboks. Følgende enheder bliver programmeret, LS932 og 2 x SB168ES, 1x MY16ES64 og 1x MY16EX.

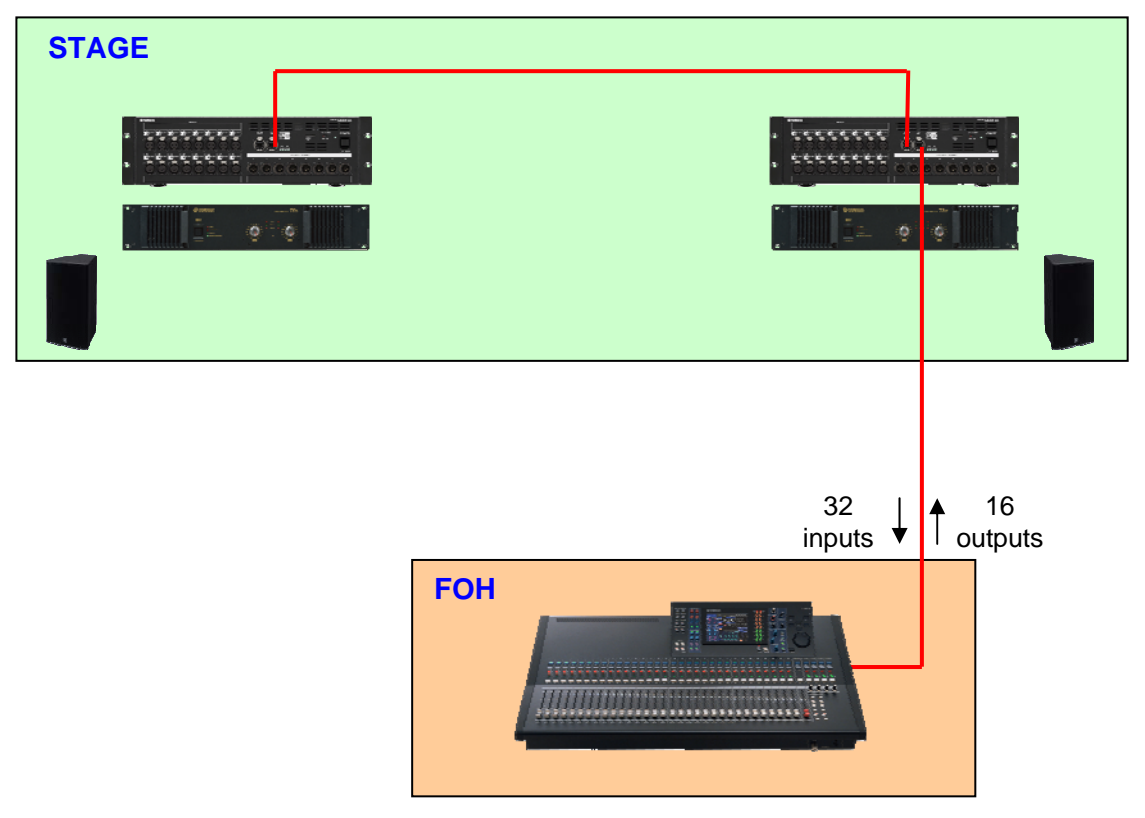

De samme indstillinger kan også anvendes til LS916/SB168ES (Flere informationer om dette findes længere fremme i guiden).

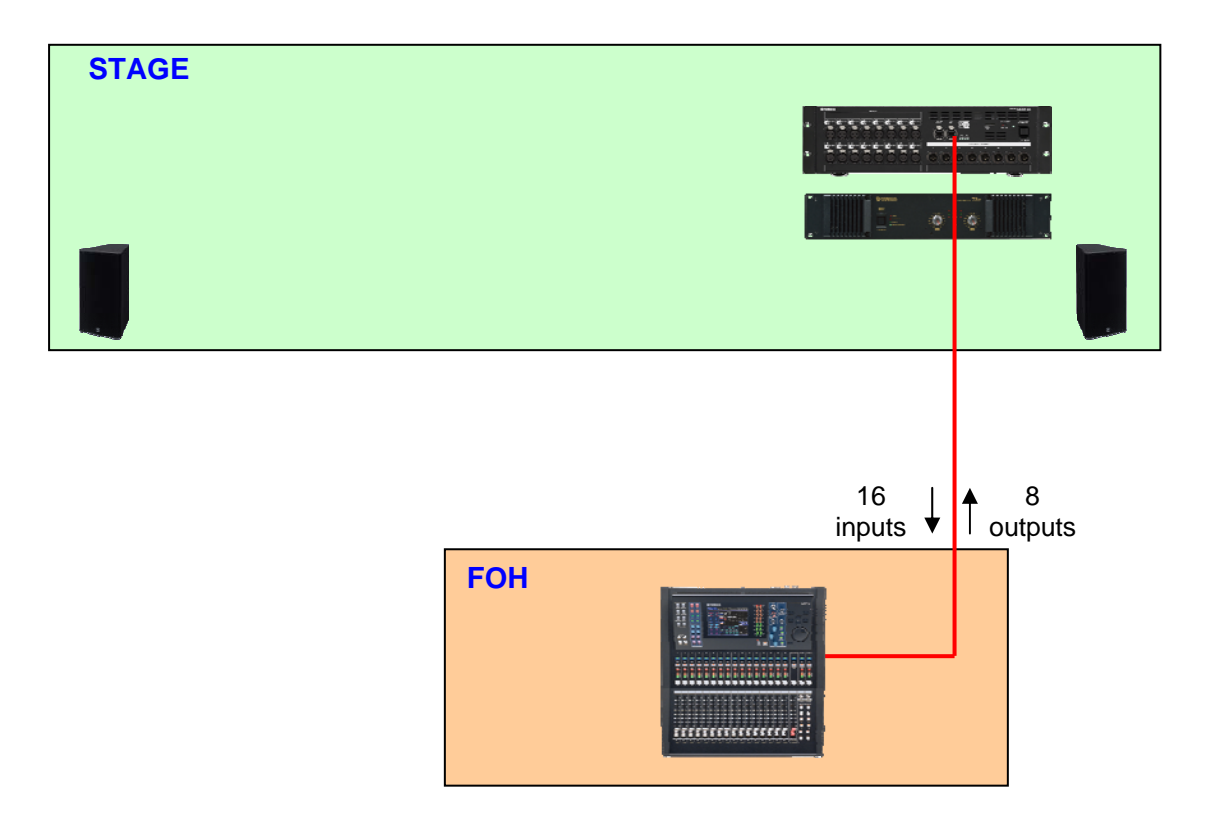

422

# **Step 1: Hardware indstillinger og tilslutninger.**

Kontrollér at alle indstillinger på MY-kortet er som følger:

### **DIP switch-indstilling, MY16-ES64**

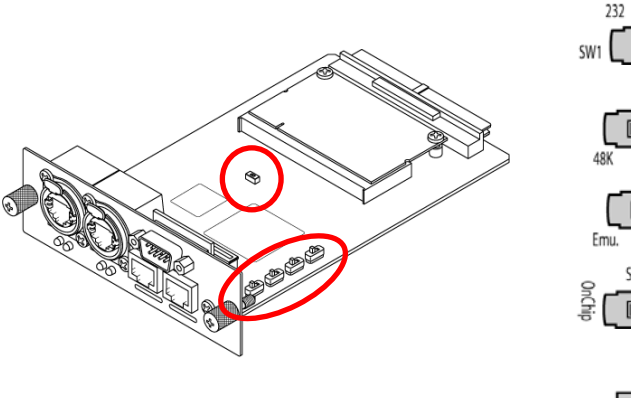

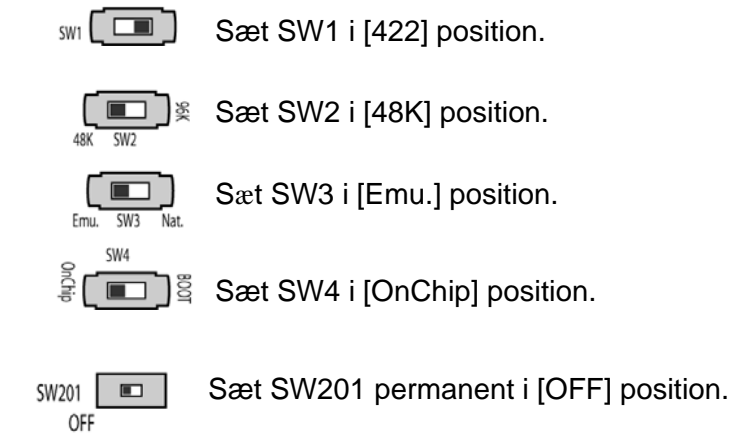

**DIP switch-indstilling, MY16-EX**

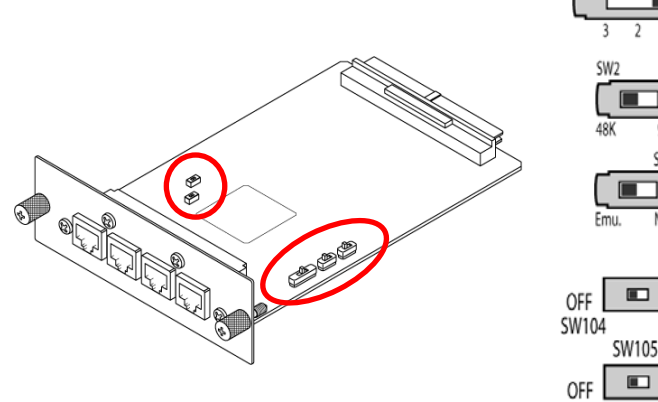

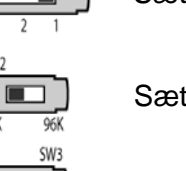

 $\blacksquare$ 

Sæt SW1 i [1] position.

Sæt SW2 i [48K] position.

Sæt SW3 i [Emu.] position.

Sæt disse permanent i [Off] position.

Indstil ID switch på SB168Es enhederne som på billederne, og tænd for strømmen på alle enheder.

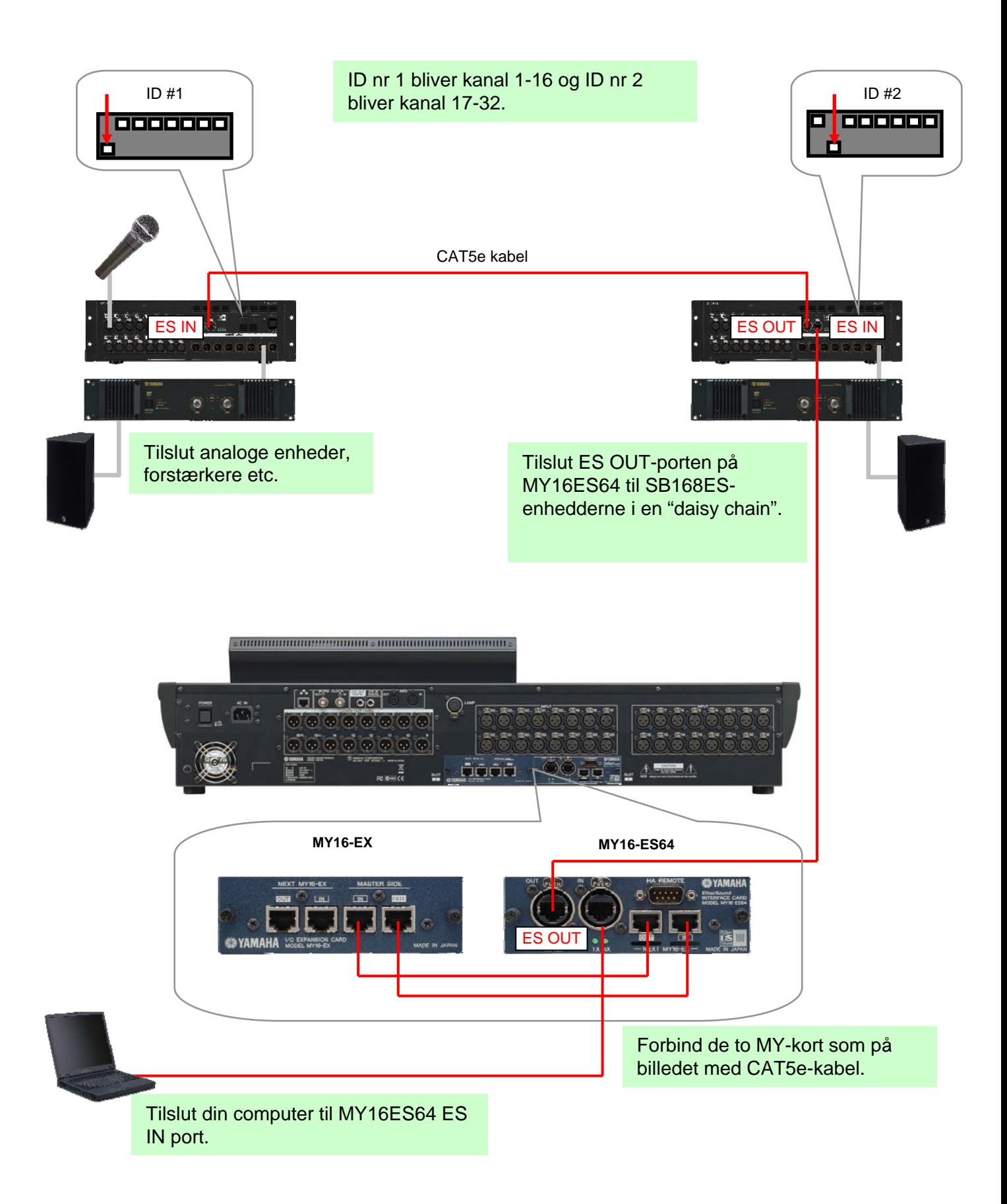

# **Step 2: EtherSound opsætning, software.**

Til at kontrollere et EtherSound netværk anvendes software fra AuviTran AVS-ES Monitor.

Download softwaren fra AuviTran hjemme side, og installér programmet.

http://www.auvitran.com/

OBS! AVS-ESMonitor version 3.5 eller højere er forberedt til Yamaha SB168-ES.

#### **Indstillinger i AVS-ESMonitor**

Vælg:

Windows Start Menu >> Programs >> AuviTran >> EtherSound Monitor >> ES-Control Panel

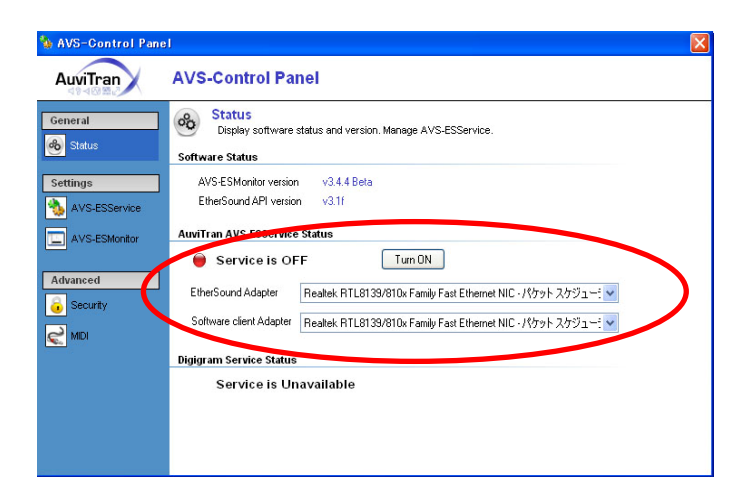

- Kontroller at "Service" er "ON".
- Vælg "EtherSound Adapter" (Ethernet porten på computer tilsluttes til MY16ES64).

### **Quick Setup procedure**

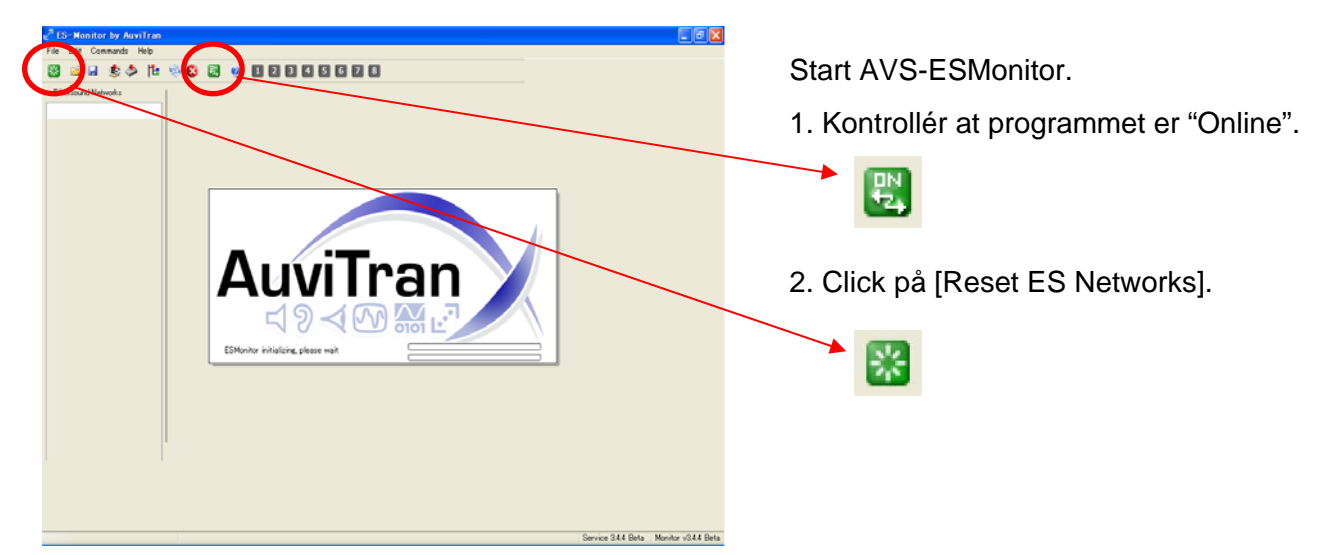

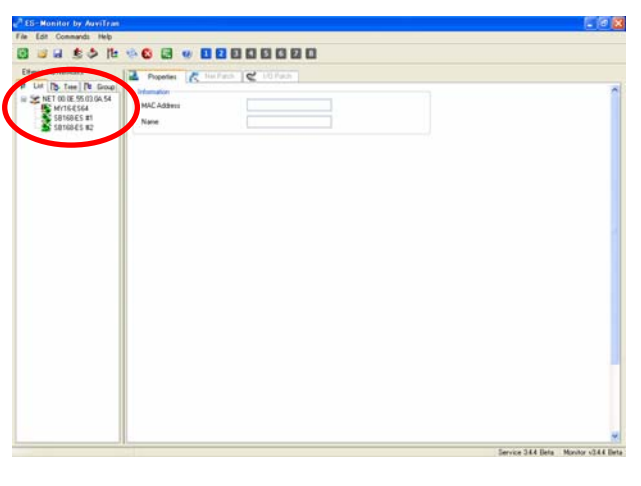

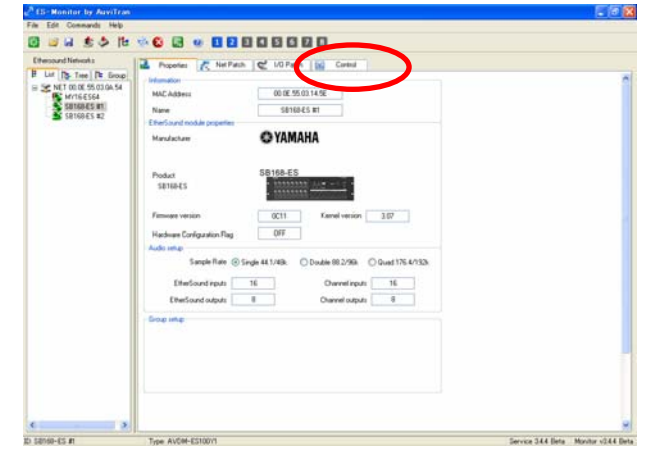

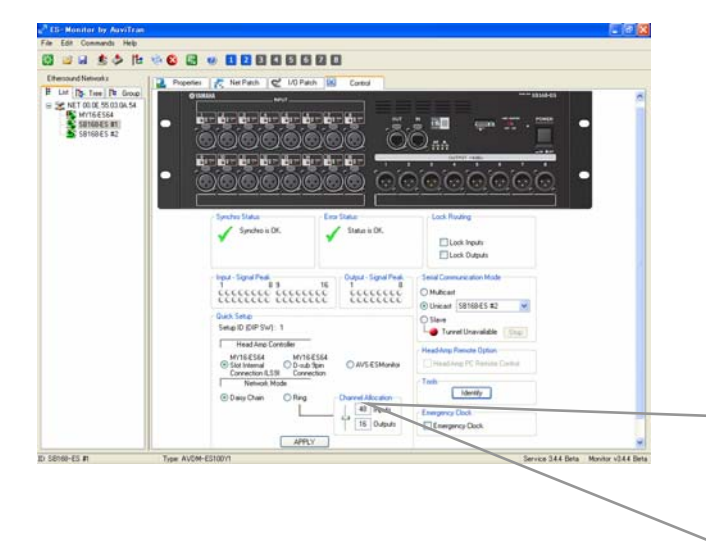

"All routing" i programmet er nu automatisk klar, også indstillingerne for HA remote. Disse indstillinger er også gemt i MY16ES64 og MY16EX-enhederne. Computeren kan nu frakobles fra EtherSound netværket.

Enheder som er tilsluttet i EtherSound-netværket vises i "List"-kolonnen.

Vælg en SB168ES-enhed. (Hvilken som helst).

Obs. Tilsluttede enheder er opført med deres MAC adresser, de kan navngives i "Properties". Dette vil gøre det enklere at identificere enhederne.

Siden "Properties" gældende for SB168ES vises nu på skærmen.

Klik på knappen [Control] for at åbne kontrolsiden til SB168ES.

Foretag følgende indstillinger I Quick Set-up:

- Under "Head Amp Controller", vælg [MY16- ES64 D-sub 9pin Connection (LS9)].
- Under "Network Mode", vælg [Daisy Chain].
- Klik på [APPLY], og gå videre med OK.

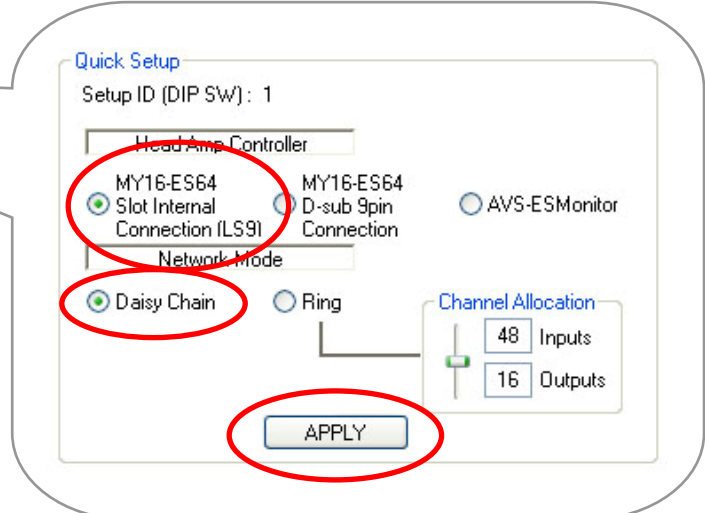

# **Step 3: Indstillinger i LS9.**

Der findes en LS9 Session File som kan downloades fra www.yamahaproaudio.com med alle nødvendige indstillinger til LS9.

Download "SB\_LS932.L9A" (til LS9-32) eller "SB\_LS916.L9A" (til LS9-16) og gem denne fil direkte på en USB-nøgle.

- http://www.yamahaproaudio.com/training/self\_training/
- Load "SB\_LS932.L9A" eller "SB\_LS916.L9A" filen i LS9.
- Obs! Når du loader filen sletter du samtlige Scene Memories i LS9.

Vælg SCENE 001, og RECALL.

Filen SB\_LS932.L9A patcher alle SLOT-indgange til kanal 1-32 (De analoge indgange på LS9, patches til kanal 33-64). Filen indeholder de indstillinger som kræves til at fjernstyre analog gain og +48V-phantom power i SB168ES.

Tips: Anvend denne fil SCENE 001 som SCENE 000 på en LS932 uden SB168-ES tilsluttet. Med andre ord, SCENE 001 bliver en grundindstilning til LS932 med SB168ES.

Ind- og udgange på SB168ES er nu forbundet som på nedenstående billede. Når det gælder LS916 med SB168ES, er det nødvendigt at foretage en del patching manuelt. Se appendix C.

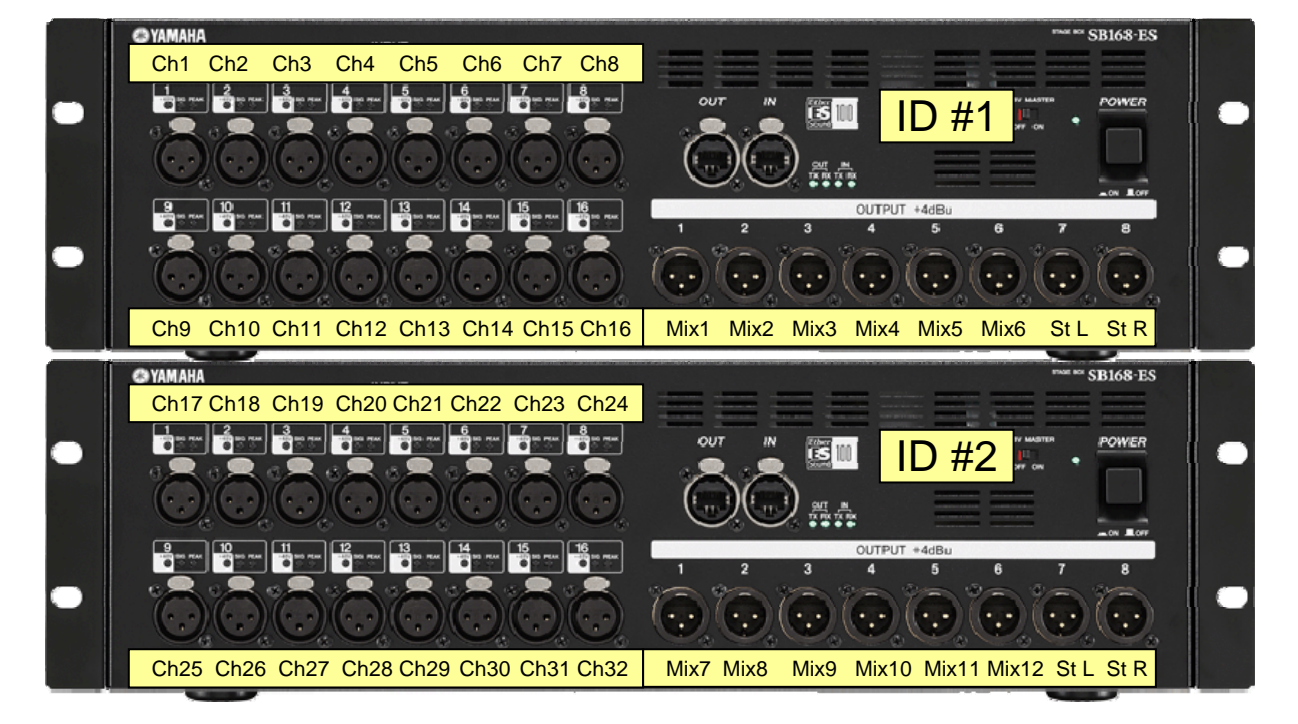

**Alle indstillinger er nu klar. Tid til soundcheck.**

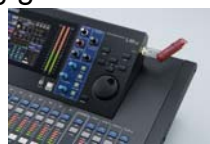

## Appendix.

Denne guide er en simplificeret udgave af den engelske version som kan downloades fra www.yamahaproaudio.com. I denne findes der yderligere informationer.

Vi har i dette appendix valgt at oversætte tre dele – manuel patching i LS932, og manuel opsætning af HA remote i LS9. Disse indstillinger gemmes automatisk i en LS9 Session fil som nævnt tidligere, men vi ved at det er nyttig information, at man også kan gøre dette manuelt. Samtidigt har vi tilføjet et afsnit med mere information om EtherSound.

### Appendix 1. Manuel patching i LS9.

#### **Input patch**

I grundlæggende "default" (SCENE 000), er alle input direkte forbundet til de analoge indgange på bagsiden af LS9. MY-kortenes indgang er som standard forbundet til layer 2 (channel 33-64). Dette kan man dog ændre til en valgfri kombination.

Følgende eksempel viser hvordan man patcher MY-kort indgange til kanal 1-32.

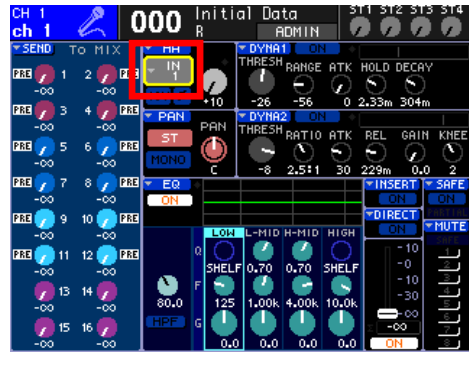

Flyt markøren til "Port select" symbolet og tryk Enter.

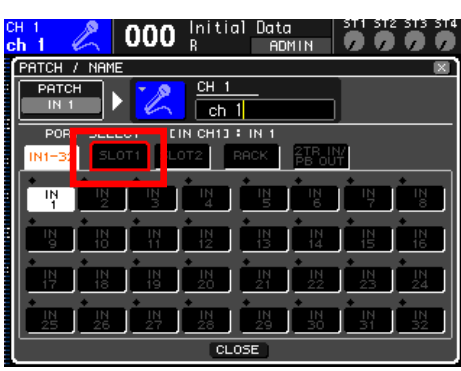

Vælg SLOT1.

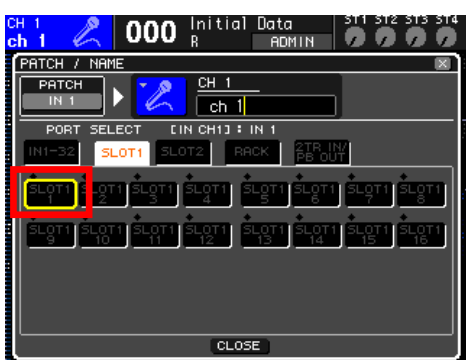

Vælg port 1 på SLOT1.

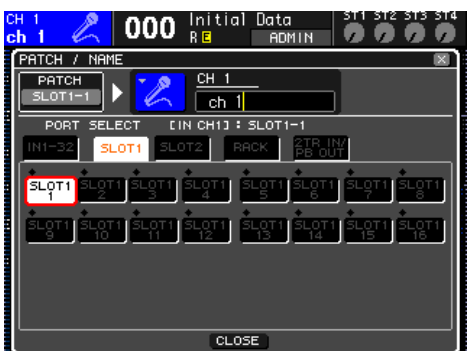

Nu er port (indgang) 1 på SLOT 1 valgt som input til kanal 1. Gentag denne procedure for de øvrige kanaler.  $(SLOT 1, port 2 = kana 2, SLOT 1, port 3 = kana 3 osv).$ 

*Input patch på SB\_LS932.L9A session file Input port 1-16 of SLOT1 - Input channels 1-16 Input port 1-16 of SLOT2 - Input channels 17-32*

#### **Output patch**

Output patch kan også ændres til en ønsket konfiguration.

Følgende eksempel viser hvordan man manuelt patcher MIX- og STEREO-busses til MYkortets udgange.

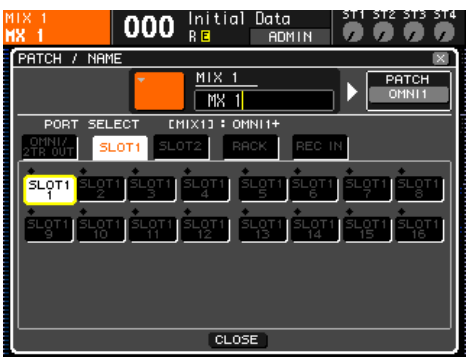

Gældende MIX-busses: I "Master Layer" vælg mixbus. Flyt markøren til symbolet Port select, og tryk Enter.

Vælg SLOT1 og derefter Port 1 på SLOT1. Patch det ønskede antal MIX-busses på samme måde.

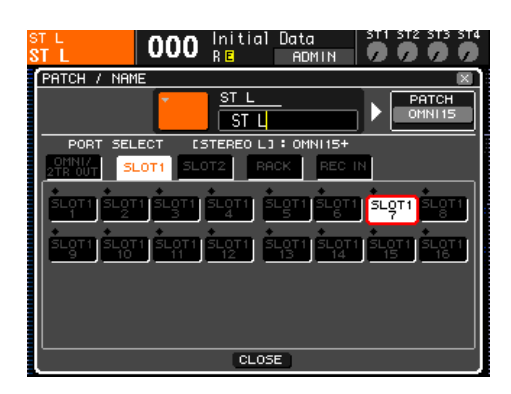

Gældende STEREO-busses: Tryk på SEL-knappen for STEREO. Flyt markøren til symbolet Port select, og tryk på enter.

Vælg SLOT 1 og derefter Port 7 på SLOT1. Patch STEREO R til port 8 på SLOT1 på samme måde.

*Output patch på SB\_LS932.L9A session file MIX 1-6, STEREO L/R – Output port 1-8 of SLOT1 MIX 7-12, STEREO L/R – Output port 9-16 of SLOT1*

### Appendix 2. Manuel opsætning af HA remote.

Analog gain og phantom power på SB168ES kan fjernstyres fra LS9. Nedenstående opsætning skal udføres.

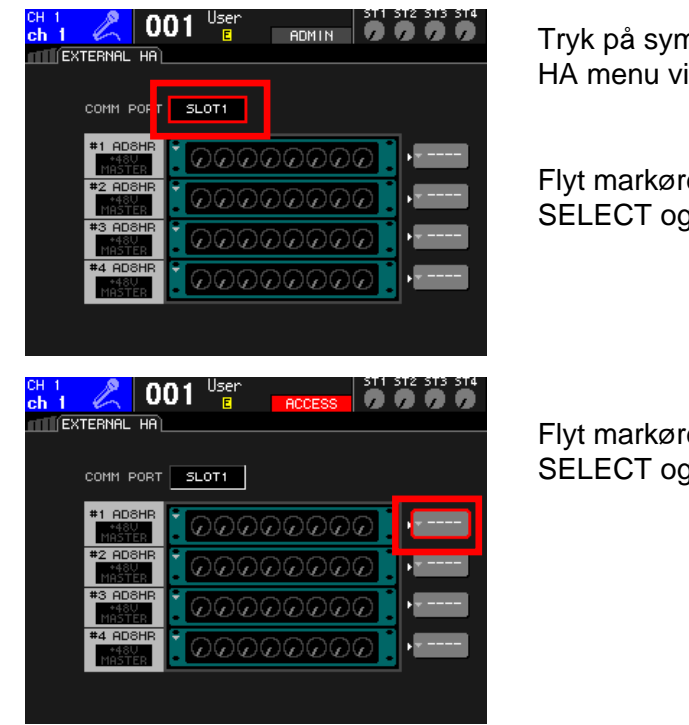

Tryk på symbolet RACK 5-8 knappen til EXTERNAL HA menu vises.

Flyt markøren til symbol EXTERNAL HA PORT SELECT og tryk enter.

Flyt markøren til symbol EXTERNAL HA PORT SELECT og tryk enter.

OBS. 2 stk. SB168ES vises nu på skærmen som 4 stk. AD8HR.

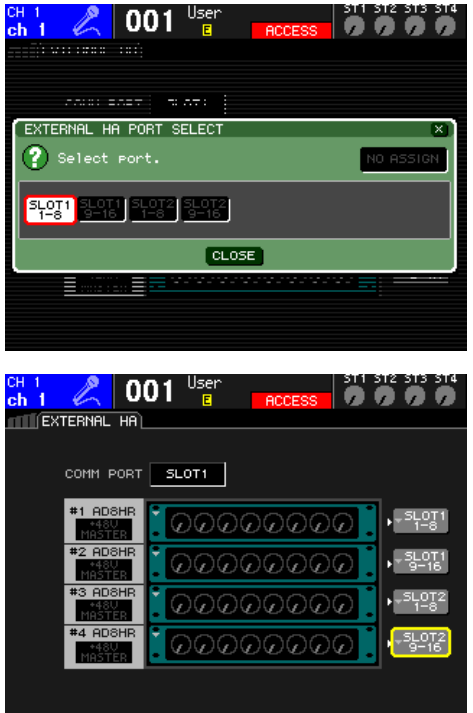

Vælg hvilke porte respektivt SB168ES som er tilsluttet til grupper af 8 kanaler. Eks: SB168ES nr. 1, kanal 1-8 = SLOT 1 1-8, kanal 9-16 = SLOT 1 9-16. SB168ES nr 2, kanal 1-8 = SLOT 2 1-8 osv.

*Remote HA indstillinger på SB\_LS932.L9A session file HA ID #1 – SB168-ES #1 Ch1-8 (Slot1 1-8) HA ID #2 – SB168-ES #1 Ch9-16 (Slot1 9-16) HA ID #3 – SB168-ES #2 Ch1-8 (Slot2 1-8) HA ID #4 – SB168-ES #2 Ch9-16 (Slot2 9-16)*

### Appendix 3. Fordele med EtherSound.

Traditionelle analoge multikabel-systemer kan beskrives som "punkt-til-punkt" systemer. Dette gælder også mange digitale løsninger på markedet. Med et EtherSound-baseret system som SB168ES/MY16ES64 kan flere enheder integreres i et netværk. Samme stagebokse kan f.eks. være input både for en monitormixer og et indspilningssystem.

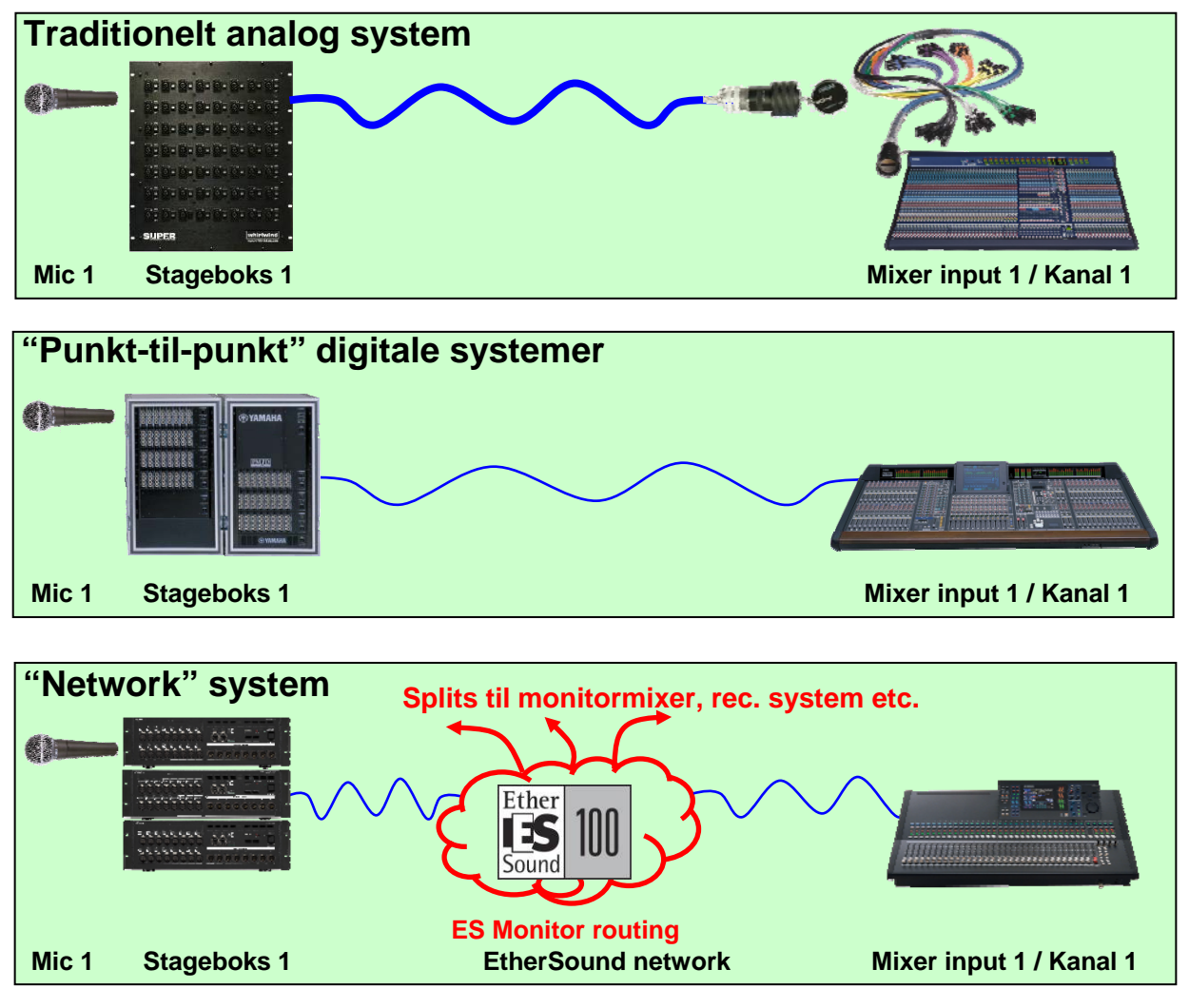

Vi har i denne guide anvendt **AVS-ES Monitor Quick Set-up** til opsætning af et hurtigt og enkelt system fra "punkt til punkt", med anvendte enheder som er i et EtherSound netværk. Netværket kan endvidere ekspanderes til også at omfatte produkter fra andre fabrikanter.

**Med AVS-ES Monitor Network Patch** er det muligt, manuelt at patche signaler samtidig til flere enheder i netværket, f.eks. en monitor-mixer, en OB-mixer og et indspilningssystem. Man kan også integrere Yamaha DME-N enheder. En DME-N kan f.eks. være et systems højttalerprocessor, som får signaler direkte fra FOH-mixeren via EtherSound.

Der findes en mængde andre produkter som kan integreres i netværket. AVS-ES Monitor passer til alle disse produkter. Mere information om dette kan fås ved at downloade vores "EtherSound Setup Guide" som findes på

http://www.yamahaproaudio.com/training/self\_training/index.html#network.